## 1 Rechercher les photos manquantes dans la bibliothèque

*( 1ère méthode, recommandée pour rechercher une seule photo)*

Suite au renommage ou au déplacement de photos dans l'explorateur, Litghroom ne trouve plus le fichier original et ne peux plus développer ou exporter les Photos.

#### *1.1 Rechercher dans l'explorateur windows l'emplacement de stockage ou le nom de la photo qui vient d'être déplacée ou renommée*

### *1.2 Rechercher dans Lightroom les fichier manquants*

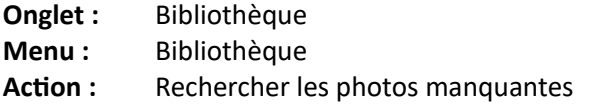

Après quelques minutes les photos manquantes sont affichées dans la bibliothèque en mode grille.

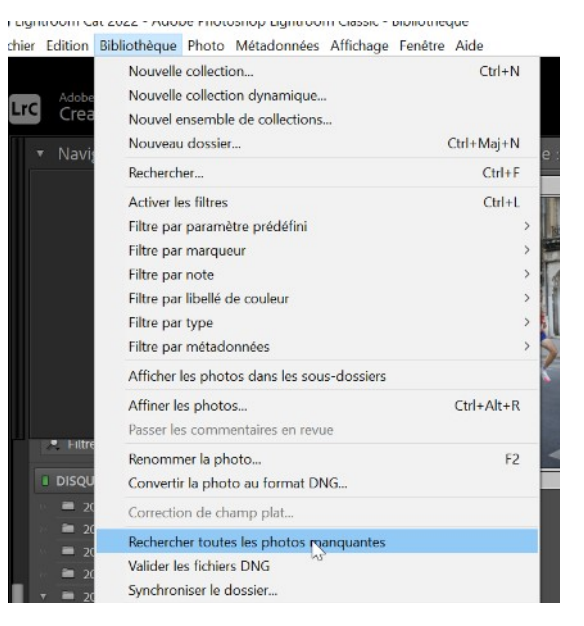

### *1.3 Donner à Lightroom le nouveau nom de la photo ou le nouvel emplacement de la photo*

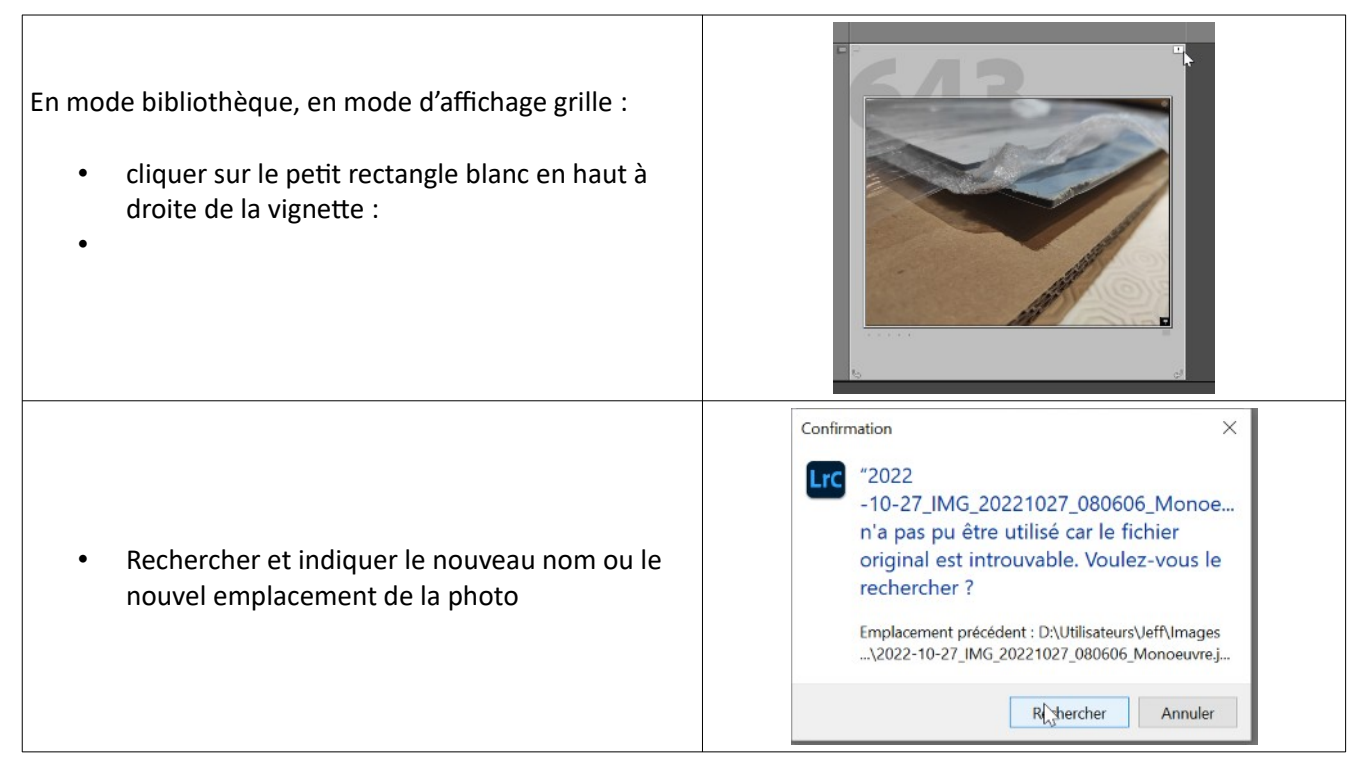

# 2 Rechercher les photos manquantes dans un dossier

Suite au renommage d'un fichier dans un dossier à l'aide de l'explorateur windows, Lightroom ne trouve plus le fichier original et ne peux plus développer ou exporter les Photos.

En mode bibliothèque :

- Cliquer avec la touche droite de la souris sue le dossier à synchroniser
- Sélectionner l'action **« synchroniser »**

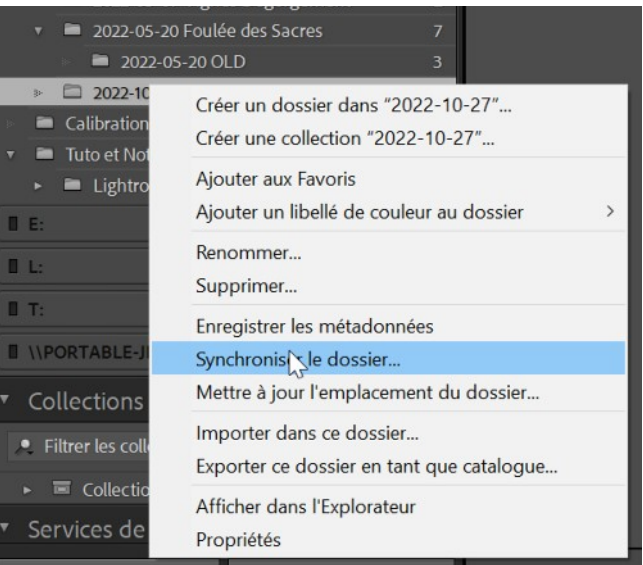

Synchroniser le dossier "2022-10-27"

La synchronisation tient à jour votre catalogue Lightroom en<br>intégrant les dernières modifications que vous avez apportées à l rC vos photos dans d'autres applications.  $\sqrt{\ }$  Importer de nouvelles photos (1) Afficher la boîte de dialogue d'importation avant l'importation  $\sqrt{\ }$  Supprimer les photos manquantes du catalogue (1)  $\Box$  Supprimer également les photos manquantes des services de publication Analyser les mises à jour des métadonnées Afficher les photos manquantes Synchroniser Annuler D

- Sélectionner les options
- •
- appuyer sur synchroniser ou afficher les photos manquanters

 $\times$